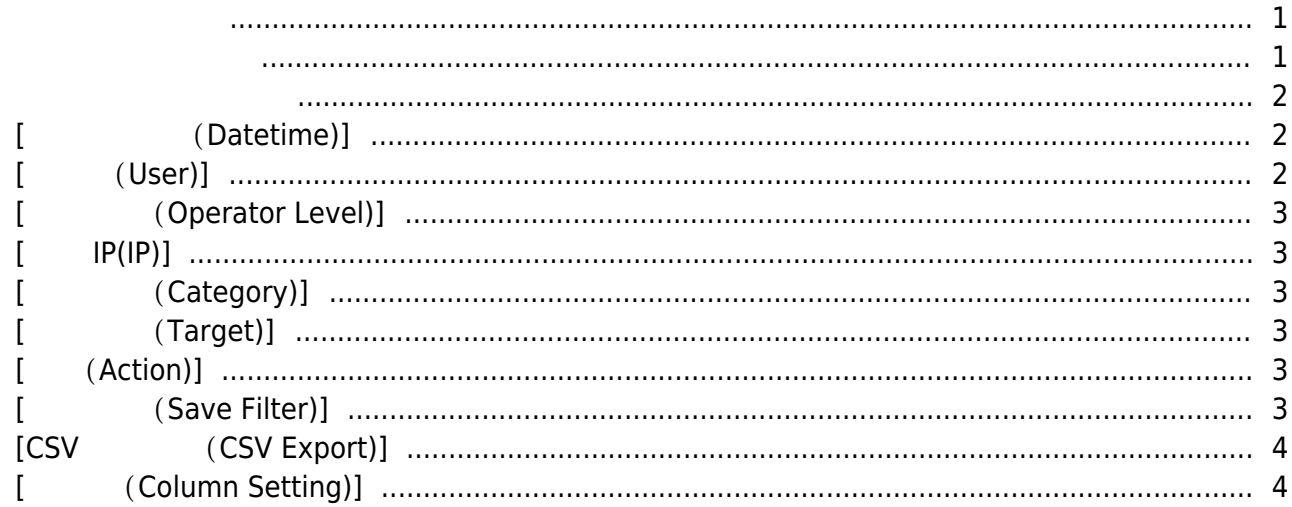

, [BioStar 2](https://kb.supremainc.com/knowledge/doku.php?id=tag:biostar_2&do=showtag&tag=BioStar_2)

확인할 수 있게 도와줍니다.

<span id="page-1-0"></span> $\mathsf{BioStar}\ 2.5.0$  $\blacksquare$  . O  $\blacksquare$  BioStar 2  $\blacksquare$  . A  $\blacksquare$  . A  $\blacksquare$ 

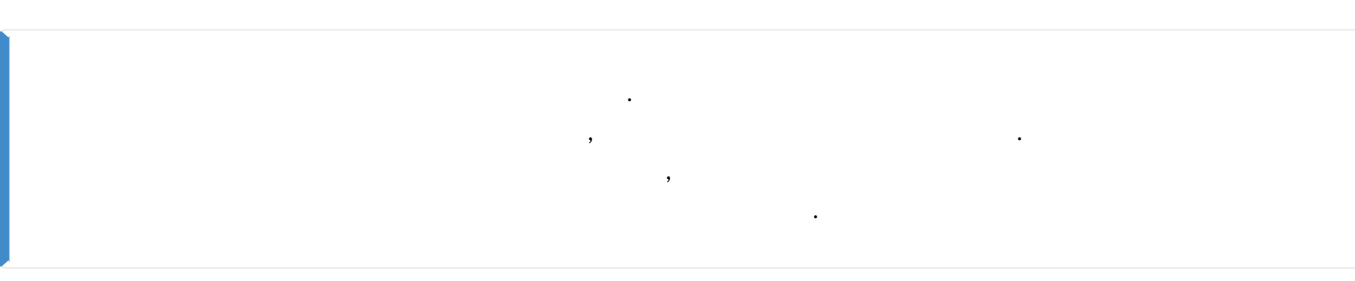

 $\textbf{(Setting)} > \textbf{(AUDIT TRAIL)}$ 

<span id="page-1-1"></span>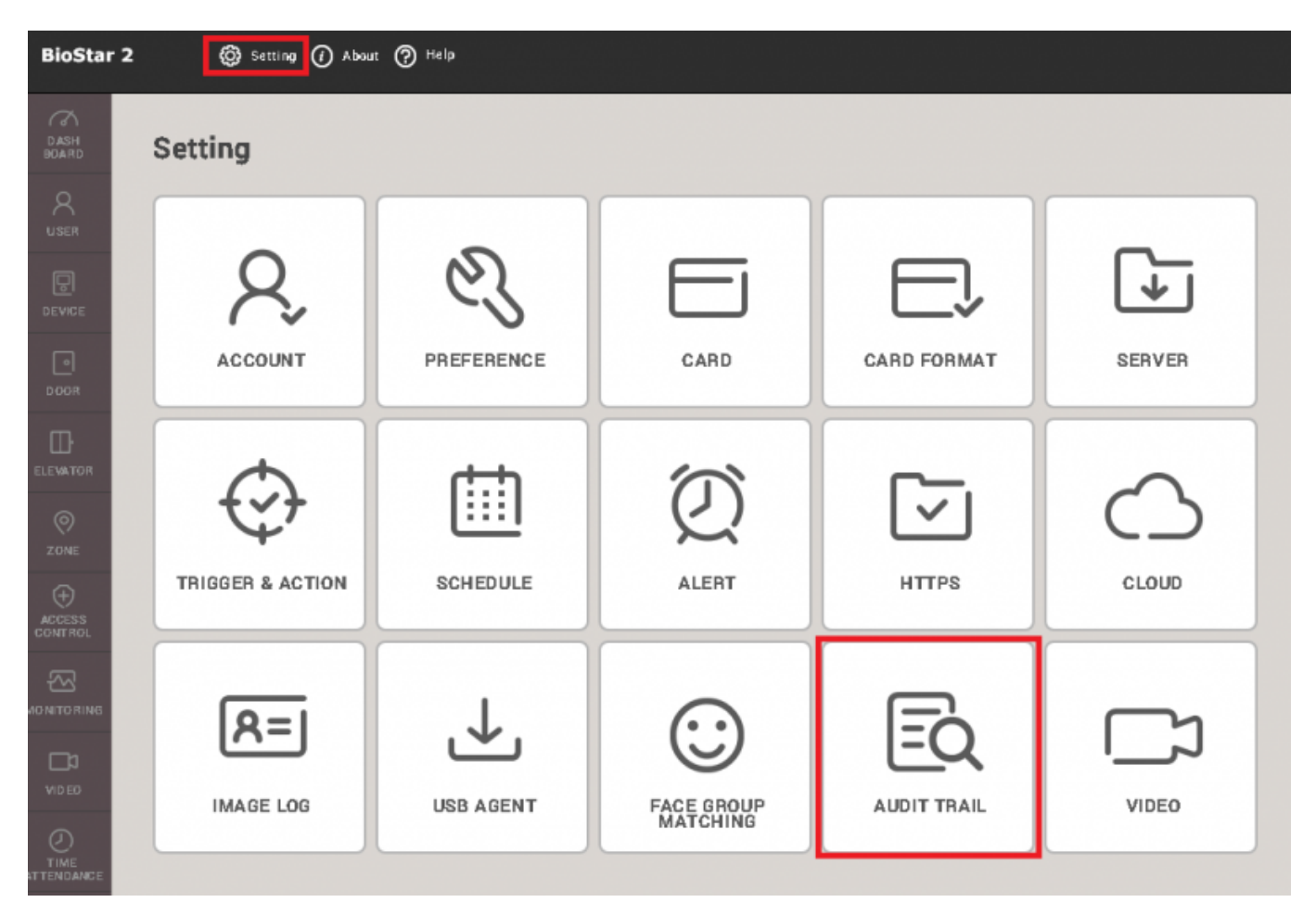

#### <span id="page-2-1"></span><span id="page-2-0"></span>**[날짜 및 시간(Datetime)]**

 $1 \t 3$ 

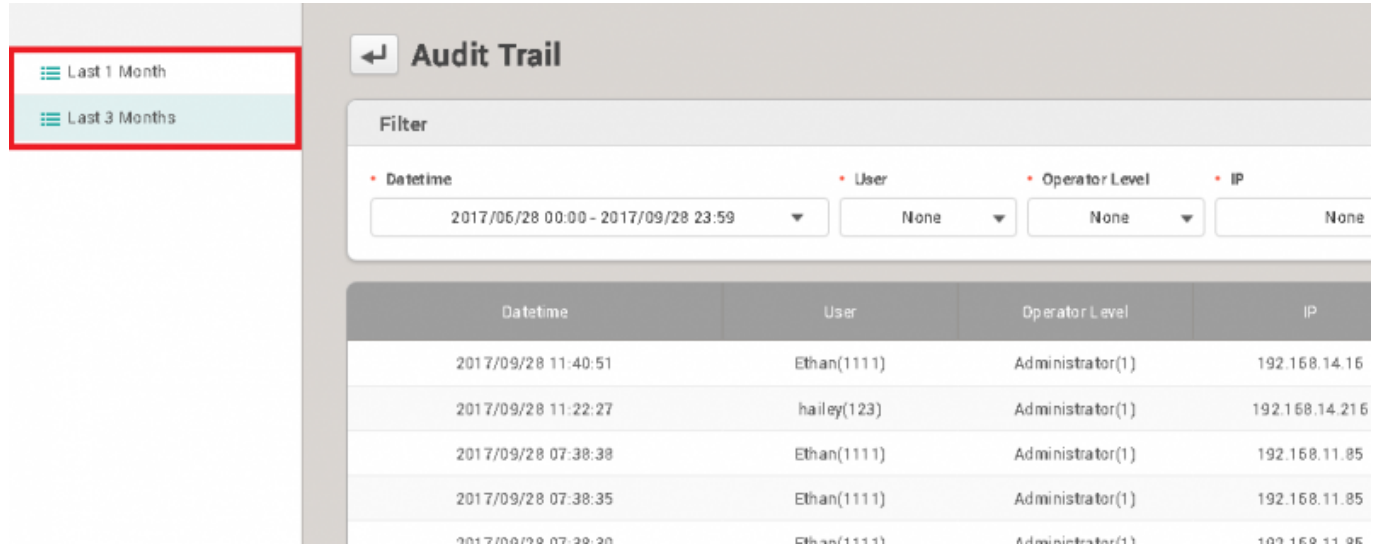

#### 또한 **날짜 및 시간(Datetime)** 필터에서 확인할 특정 기간을 지정하여 설정할 수도 있습니다.

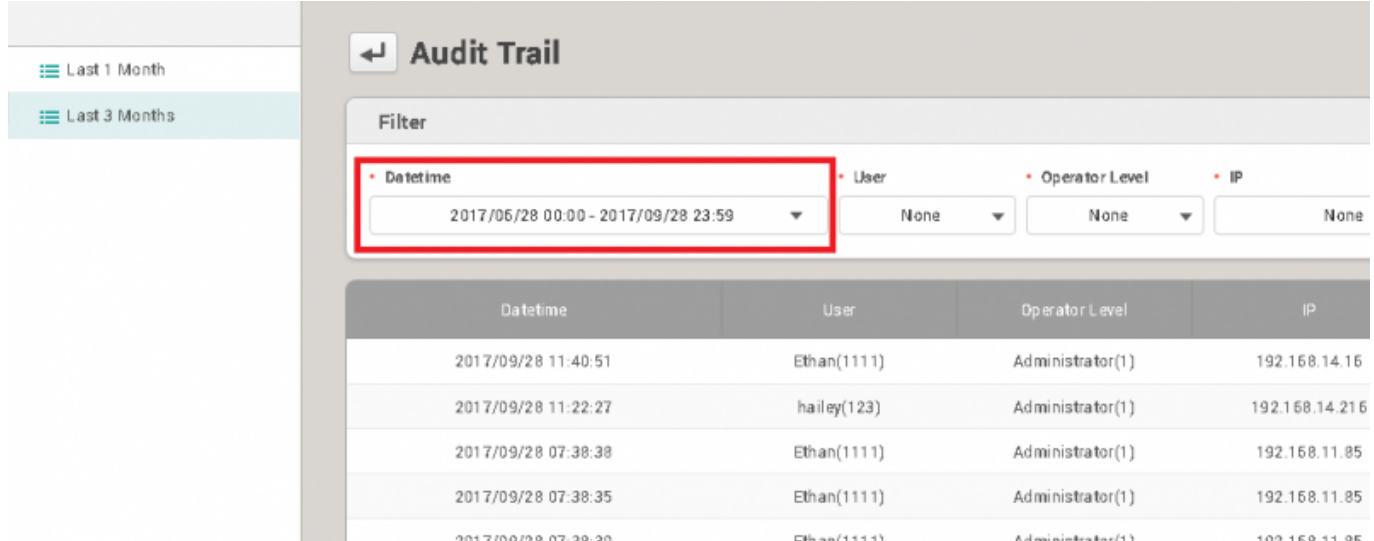

# <span id="page-2-2"></span>**[사용자(User)]**

누르십시오. 해당 항목을 확인할 수 있습니다.

사용자 이름이나 ID로 사용자를 검색할 수 있습니다. 사용자 정보를 입력한 후 **검색 및 선택(Enter)**

#### <span id="page-3-1"></span>**[접속 IP(IP)]**

IP를 검색할 수 있습니다. IP 정보를 입력한 후 **검색 및 선택(Enter)**을 누르십시오. 해당 항목을 확인할 수 있습니다.

#### <span id="page-3-2"></span>**[변경 항목(Category)]**

여러 가지 카테고리를 선택할 수 있습니다.

### <span id="page-3-3"></span>**[변경 대상(Target)]**

장치나 사용자와 같은 특정 대상을 선택할 수 있습니다.

### <span id="page-3-4"></span>**[동작(Action)]**

<span id="page-3-5"></span>**[필터 저장(Save Filter)]**

여러 가지 카테고리를 선택할 수 있습니다.

사용자 정의 필터를 저장할 수 있습니다.

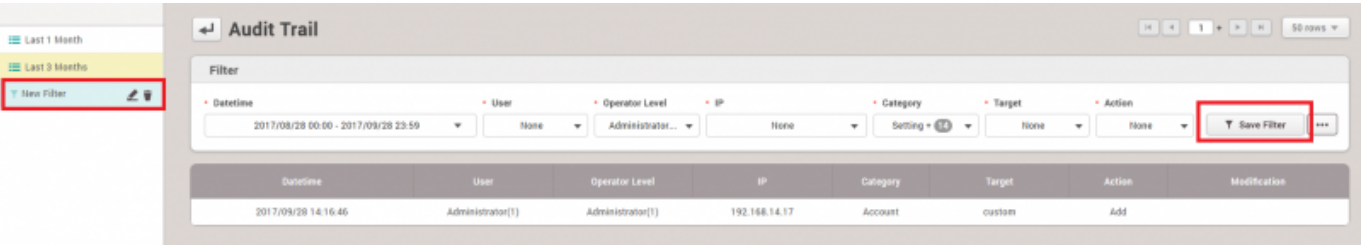

<span id="page-3-0"></span>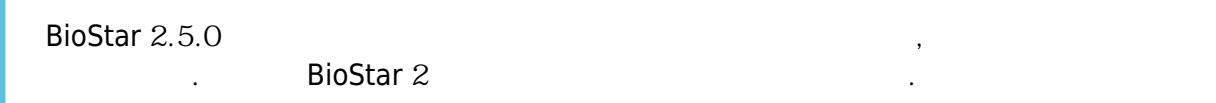

- https://kb.supremainc.com/knowledge/

#### <span id="page-4-0"></span>**[CSV 내보내기(CSV Export)]**

 $*$ .csv

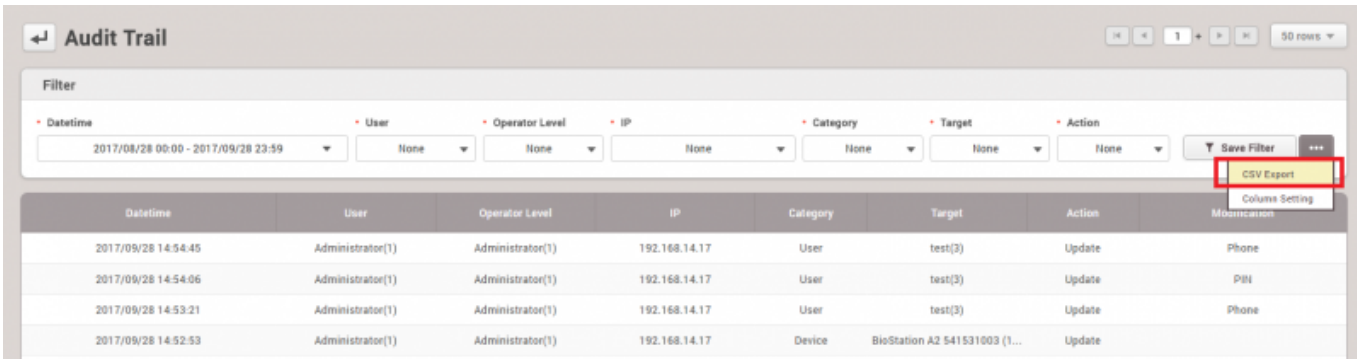

## <span id="page-4-1"></span>**[열 설정(Column Setting)]**

열 목록에 표시할 열을 선택할 수 있습니다.

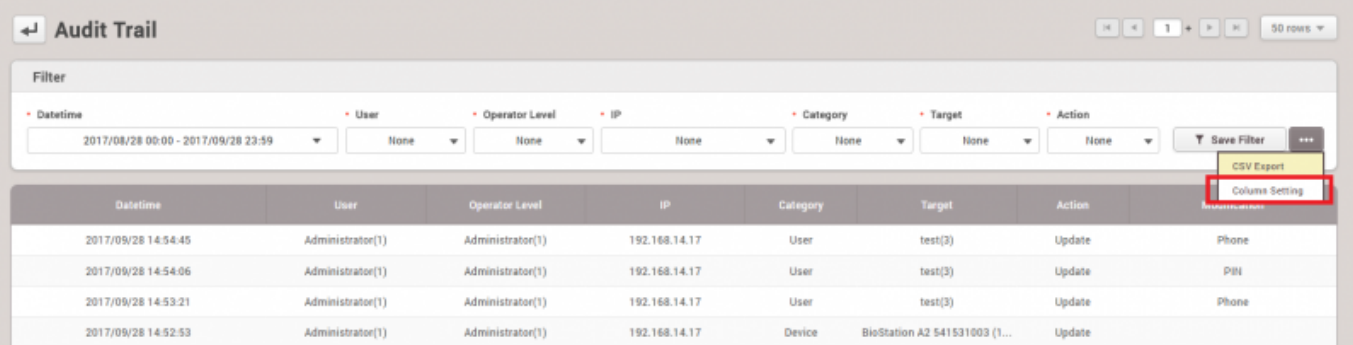

From: <https://kb.supremainc.com/knowledge/> -

Permanent link: **[https://kb.supremainc.com/knowledge/doku.php?id=ko:how\\_to\\_use\\_audit\\_trail](https://kb.supremainc.com/knowledge/doku.php?id=ko:how_to_use_audit_trail)**

Last update: **2018/07/12 17:02**